# **SE489 DevOps Engineering**

Lab 3

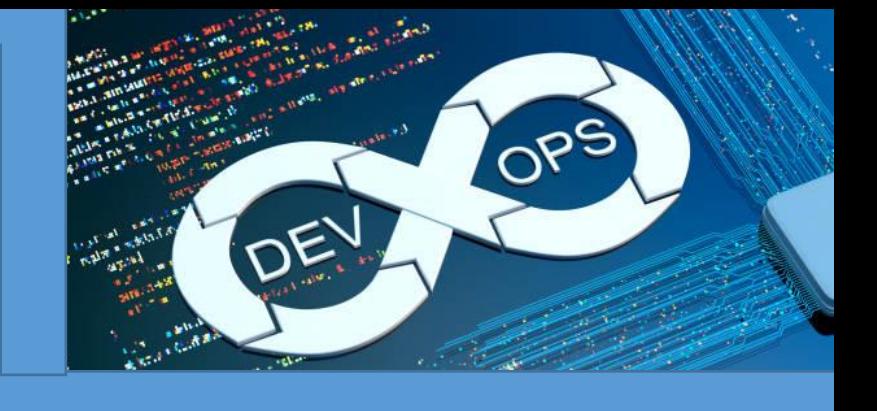

# **Lab 3: GitHub**

**Objective:** After successful completion of this lab, students will understand concepts and commands of GitHub and would be able to develop code collaboratively.

1. Open URL **<https://github.com/new>**

use your credentials if you have already registered, if not, sign on, and then it will bring you to this interface, create a new repository

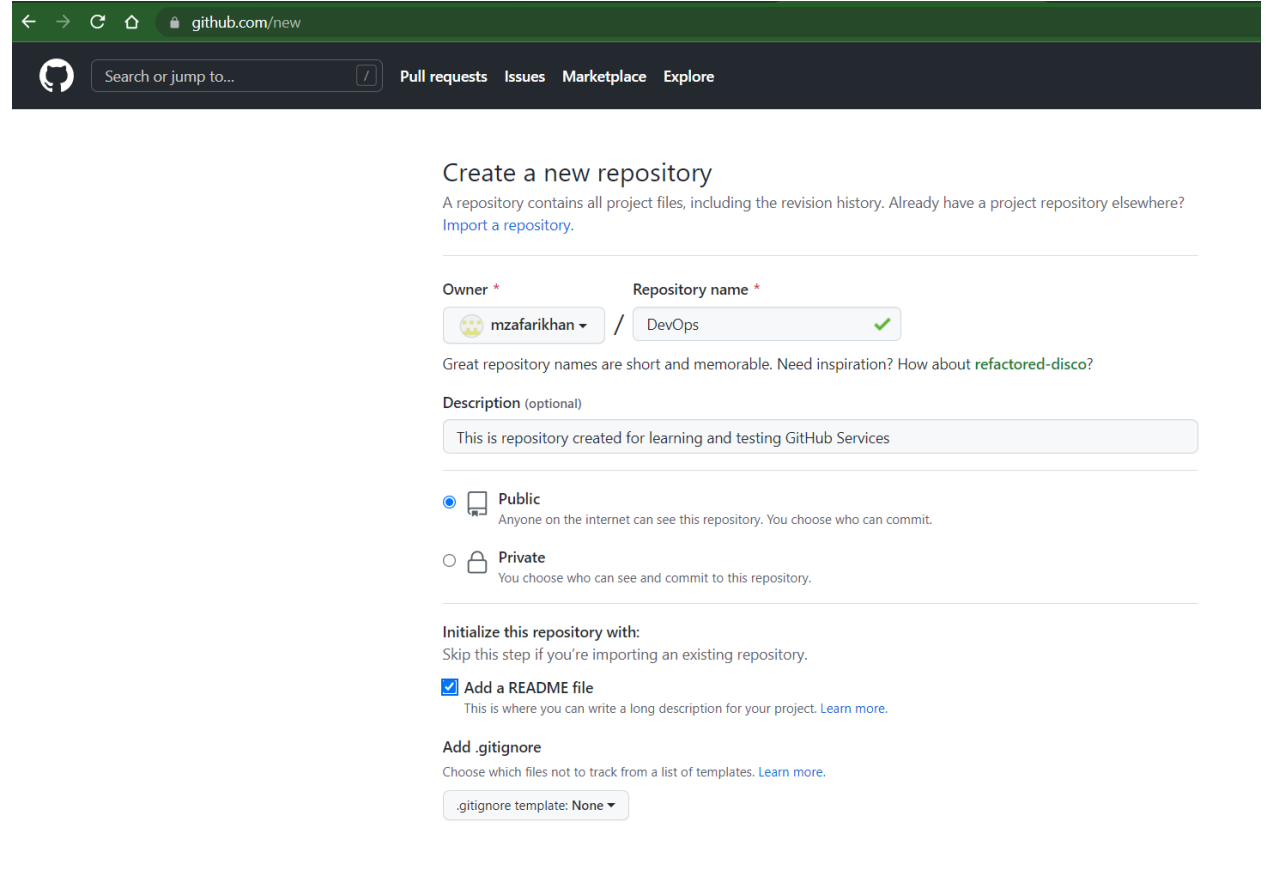

# Initialize this repository with:

Skip this step if you're importing an existing repository.

# Add a README file

This is where you can write a long description for your project. Learn more.

#### Add .gitignore

Choose which files not to track from a list of templates. Learn more.

aitignore template: None ▼

#### Choose a license

A license tells others what they can and can't do with your code. Learn more.

License: None ▼

This will set  $\mathcal{Y}$  main as the default branch. Change the default name in your settings.

(i) You are creating a public repository in your personal account.

**Create repository** 

With this you have created a public repository in your account

- 2. Let's make a SSH secure connection with this repository, this is necessary to secure your public repository from malicious or erroneous pushes. To achieve this, do followings
	- a. Open git bash terminal
	- b. Navigate to local repository
	- c. On \$ prompt, write **ssh-keygen**
	- d. It will ask for **file name** to which key will be stored, don't write anything and when it asks for passphrase also don't provide anything, by default, key will be saved into id\_rsa.pub(public key) and id\_rsa(private key)

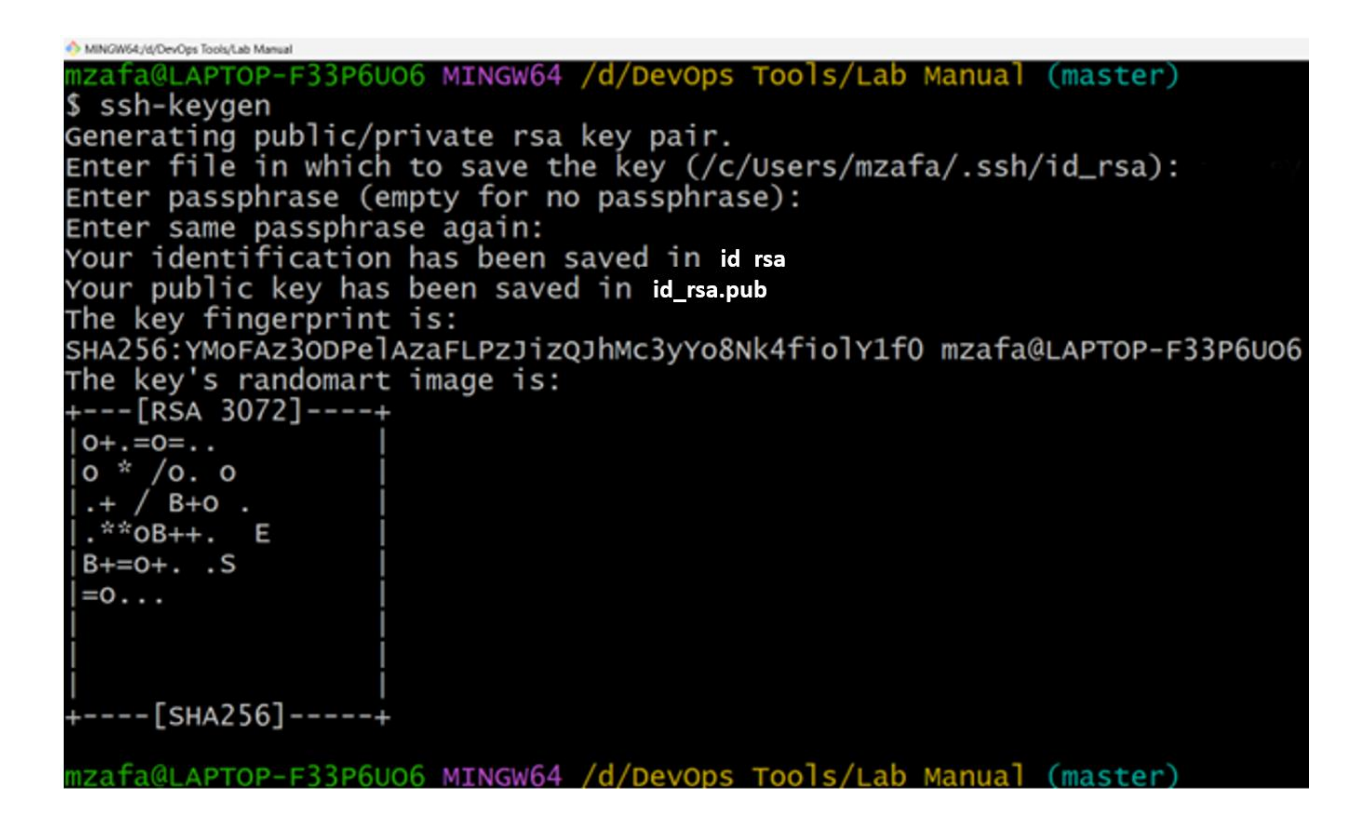

- 3. The key shown here is masked, to see the complete key, let's open the *sshkey* file, use command **cat file\_name** to print the contents of the file at terminal
	- a. To see the list of files in the repository, use **ls**.

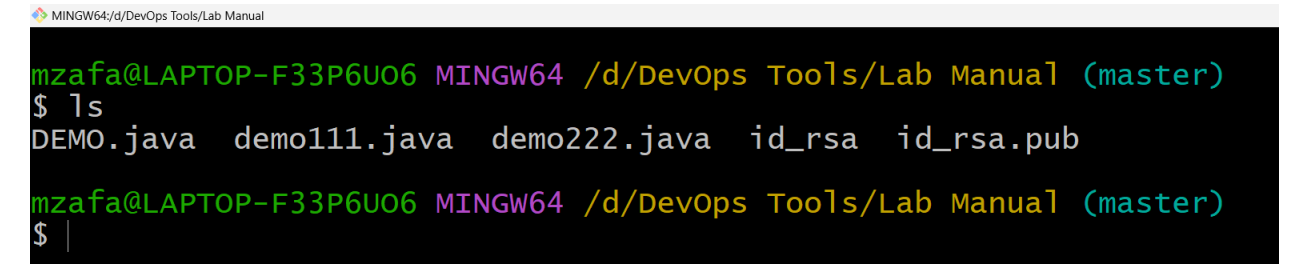

b. second last file contains private key, we don't need it, the last file with .pub extension is the sought file containing public key, use cat command to open it.

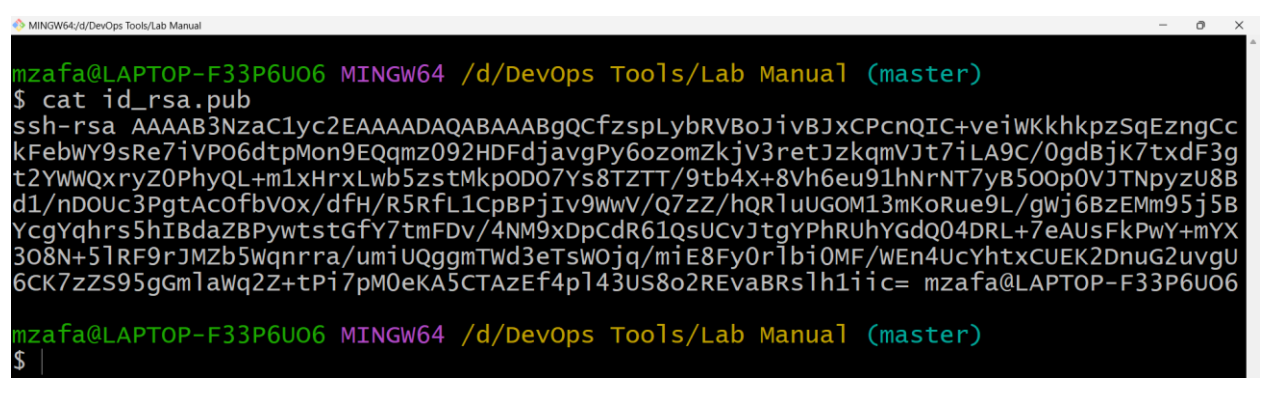

copy this key

Alternatively

**\$cat id\_rsa.pub | clip,** will copy the key into clipboard without displaying it

4. Now go back to GitHub website  $\rightarrow$  Settings  $\rightarrow$  SSH and GPG keys $\rightarrow$  New SSH key

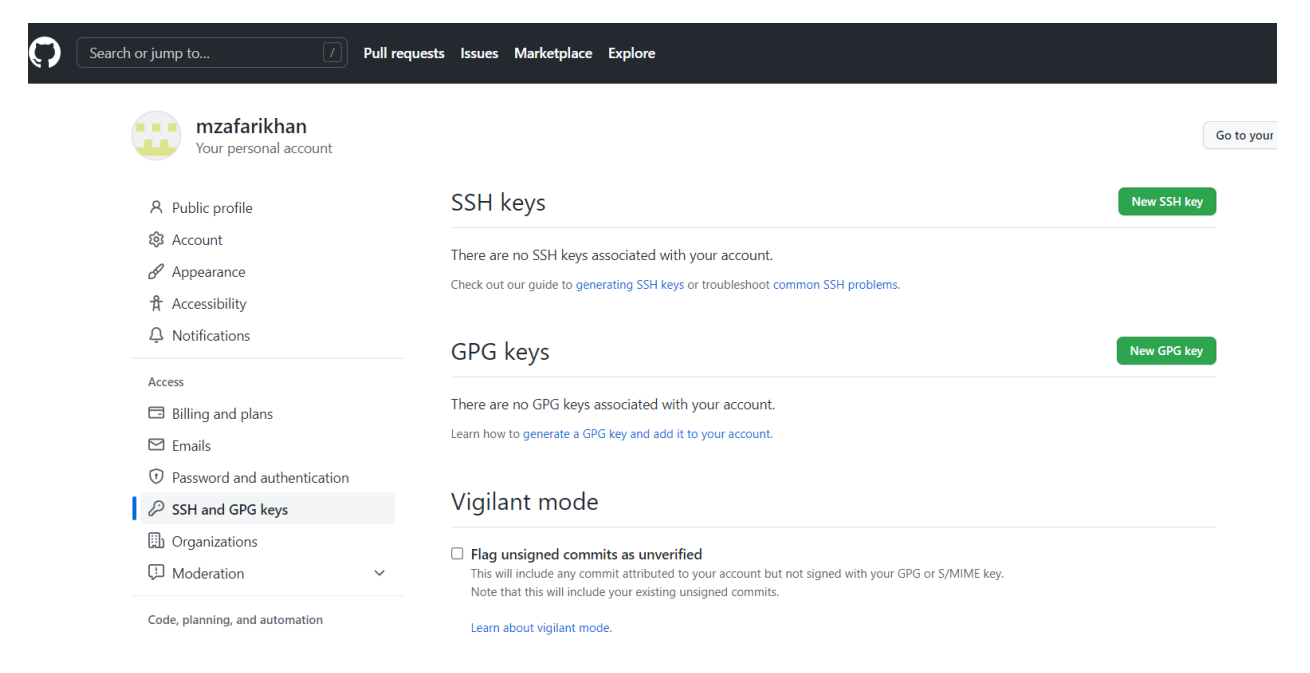

5. Paste the copied key into the space given, assign it a name and then finally click on Add SSH key

#### SSH keys / Add new

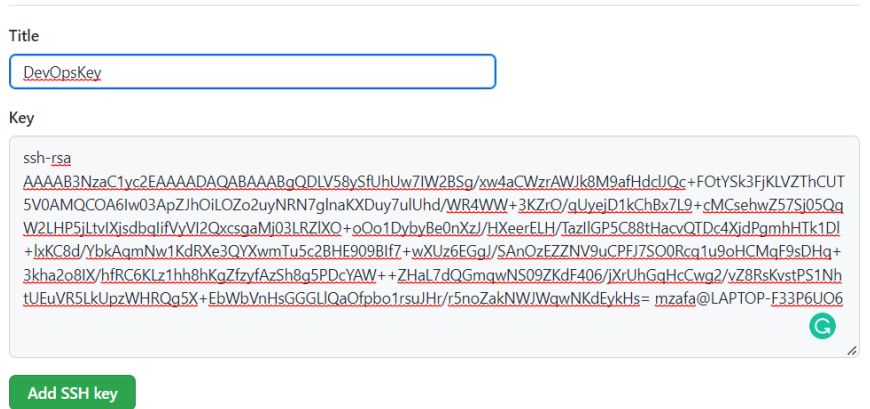

6. Following screen appears, showing the key added

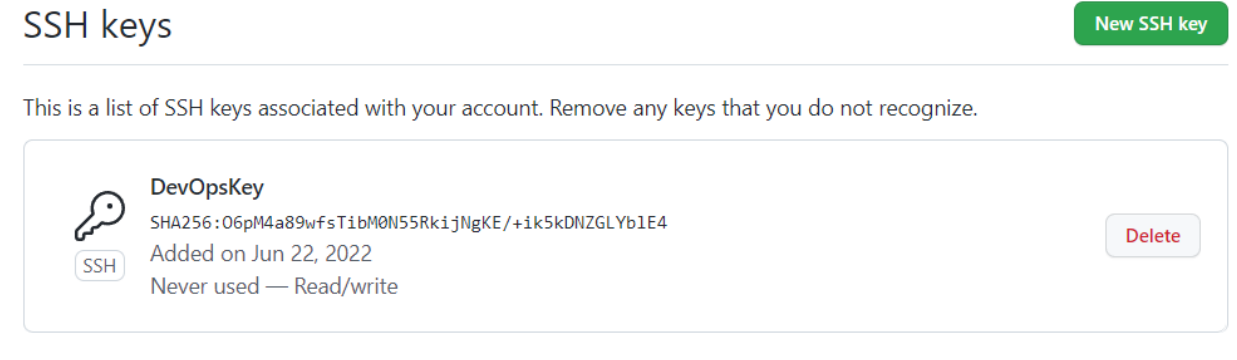

Check out our guide to generating SSH keys or troubleshoot common SSH problems.

7. Let's authenticate this key, go back to the git terminal, and run following command

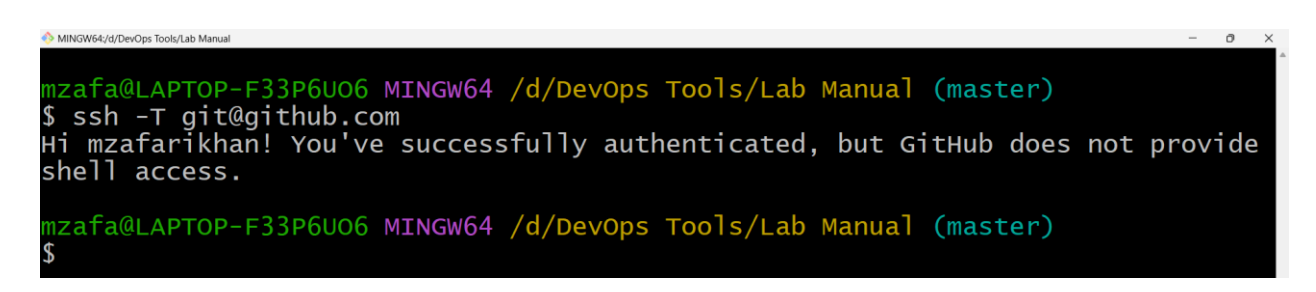

Means we have authenticate the pair of keys we have generated. This can be verified from the website as well.

8. Let's go back to the website, go to the repository we have created viz. DevOps, it will be showing only one branch as we didn't do anything here

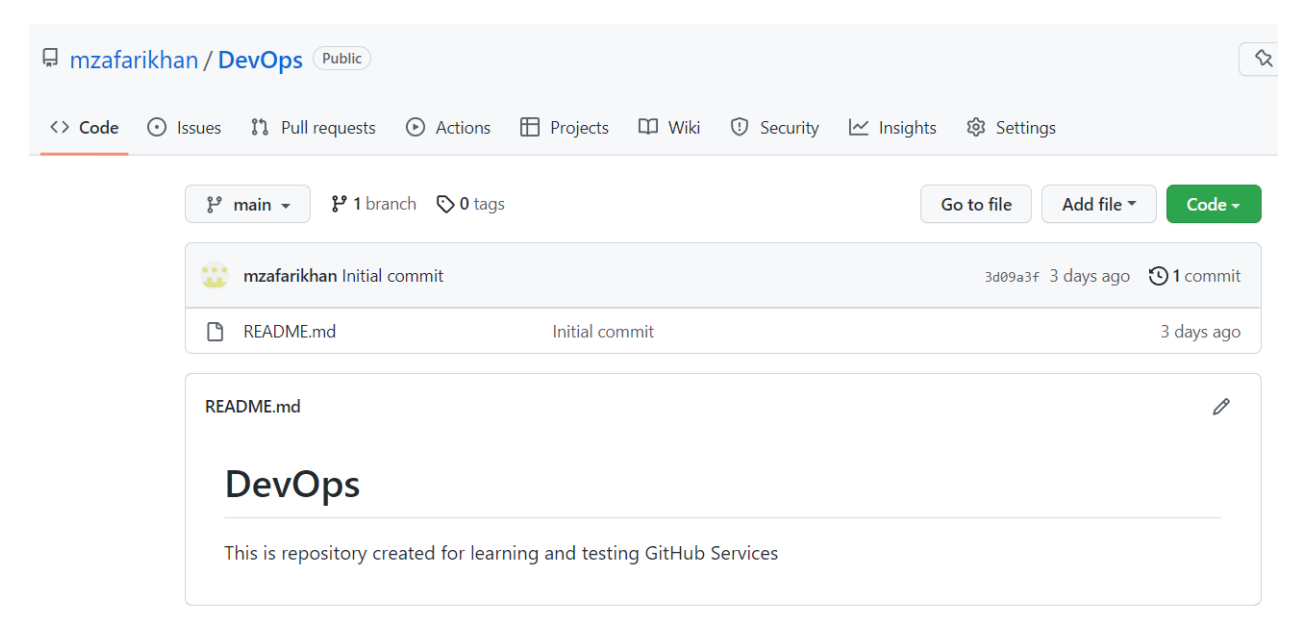

9. Copying the url of the repository, click on the code button at the right side, click on SSH, and then click on the copy icon to copy the url of the repository. This is url of the remote repository, in which we will be doing remote operations.

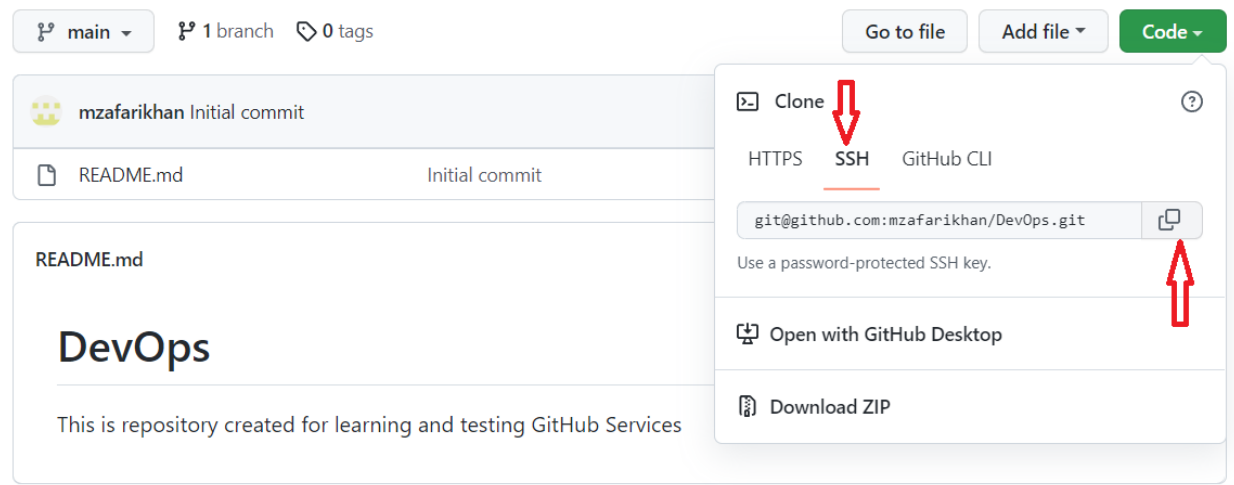

10. Adding remote repository, **git remote add origin** command is used to add a remote repository to the local repository

PS: "origin" in the command refers to the current repository, it may be any repository, it just adds a current repository into remote location, specified by url.

MINGW64:/d/DevOps Tools/Lab Manual mzafa@LAPTOP-F33P6UO6 MINGW64 /d/DevOps Tools/Lab Manual (master)<br>\$ git remote add origin git@github.com:mzafarikhan/DevOps.git mzafa@LAPTOP-F33P6UO6 MINGW64 /d/DevOps Tools/Lab Manual (master)

11. Now let's push files from local repository to remote repository

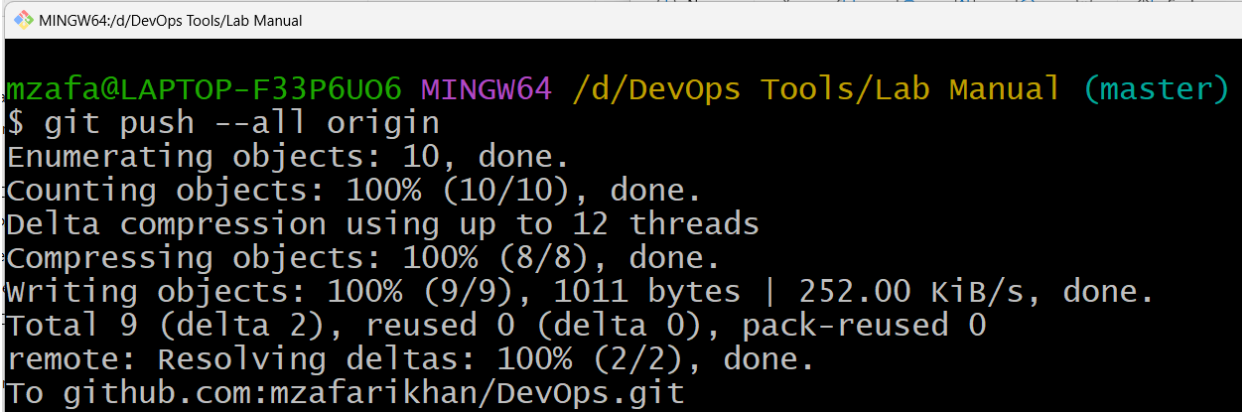

- 12. To make a local working copy of the remote repository, clone the repository with **git clone** command
	- a. Write **ls** to check the contents of the master repo
	- b. Use **git clone** command to get the local working repo of the remote repo

c. Check contents again by **ls**

```
MINGW64:/d/DevOps Tools/Lab Manual
 mzafa@LAPTOP-F33P6UO6 MINGW64 /d/DevOps Tools/Lab Manual (master)
$1sdemo.java demo111.java demo222.java
mzafa@LAPTOP-F33P6U06 MINGW64 /d/DevOps Tools/Lab Manual (master)<br>$ git clone git@github.com:mzafarikhan/DevOps<br>cloning into 'DevOps'...<br>remote: Enumerating objects: 40, done.<br>remote: Counting objects: 100% (40/40), done.<br>
mzafa@LAPTOP-F33P6UO6 MINGW64 /d/DevOps Tools/Lab Manual (master)<br>$ ls
DevOps/ demo.java demo111.java demo222.java
 mzafa@LAPTOP-F33P6UO6 MINGW64 /d/DevOps Tools/Lab Manual (master)
```
13. These changes can be observed at GitHub website

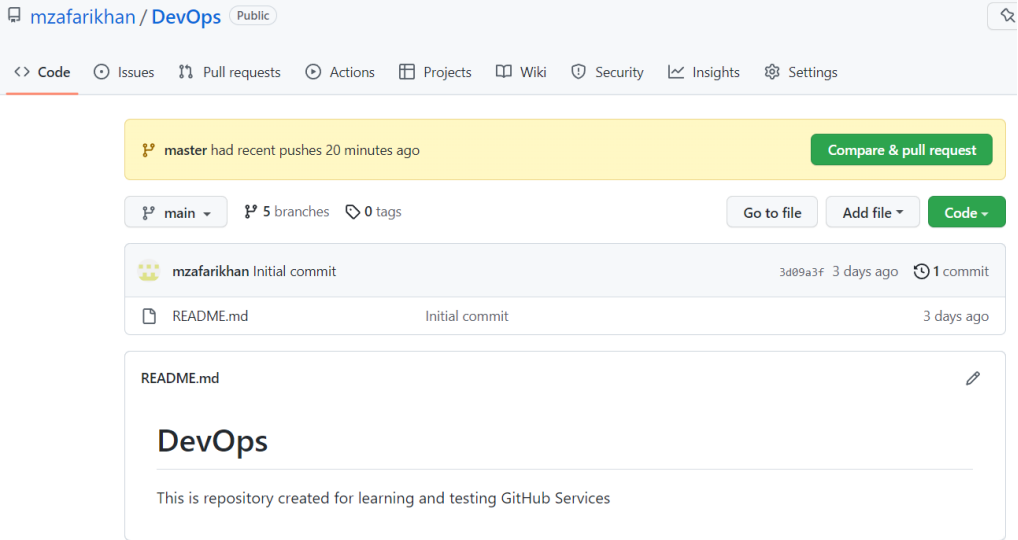

Change branch from *main to master*

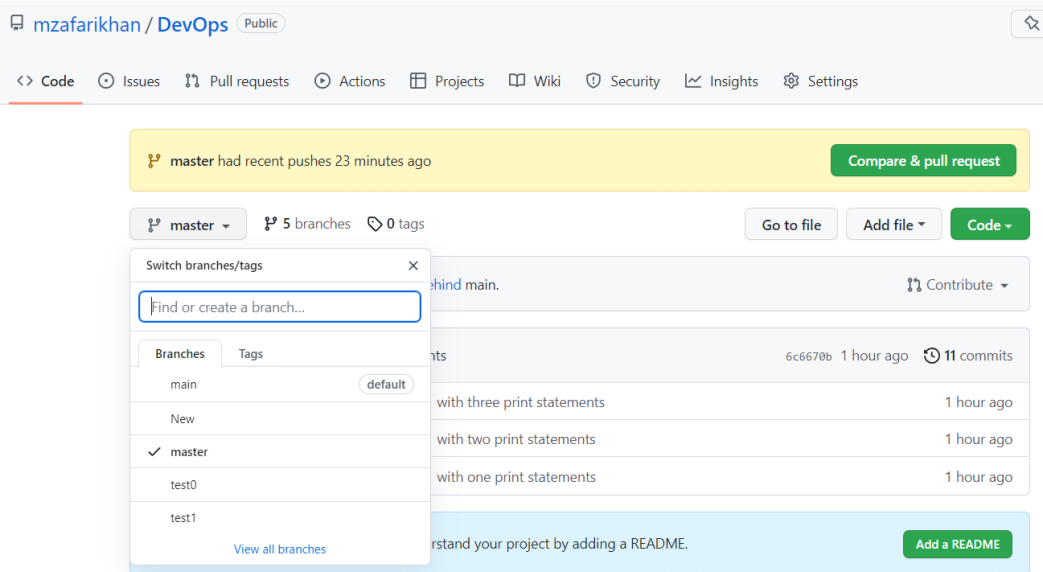

#### Clearly the commits are visible

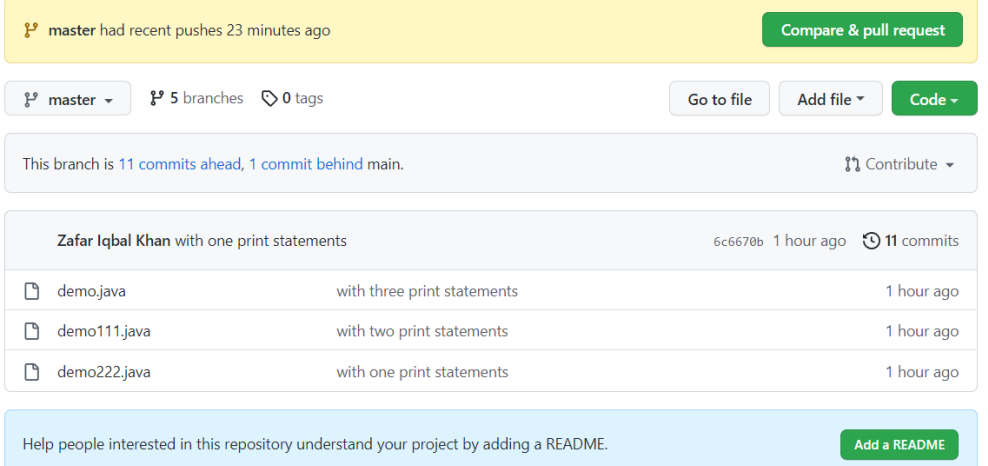

- 14. Let's make some changes into the remote repository
	- a. Click at the **Add a README**
	- b. Make some changes into the shown readme file, e.g.

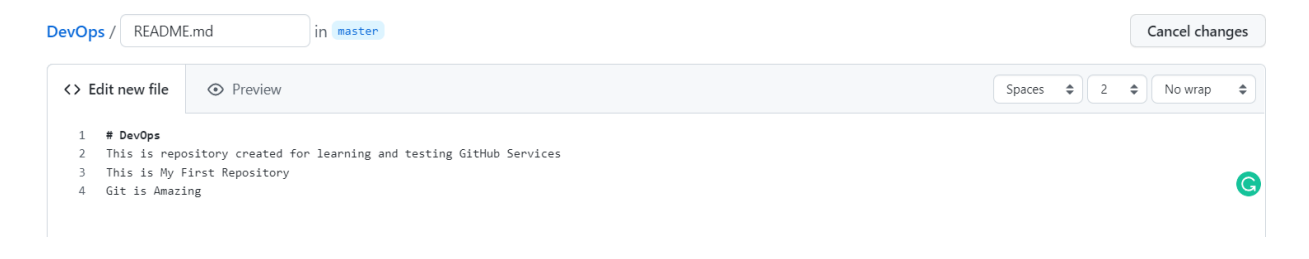

# c. Commit new file

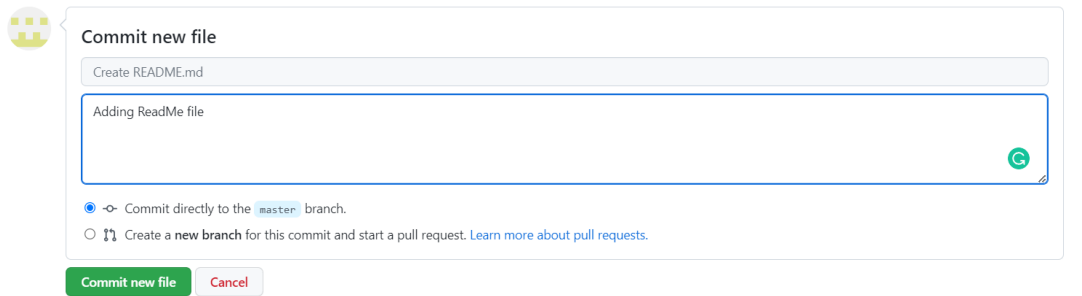

15. Now since we had made some changes in the remote repository (added README file), let's make a pull request, to reflect those changes into the local repository

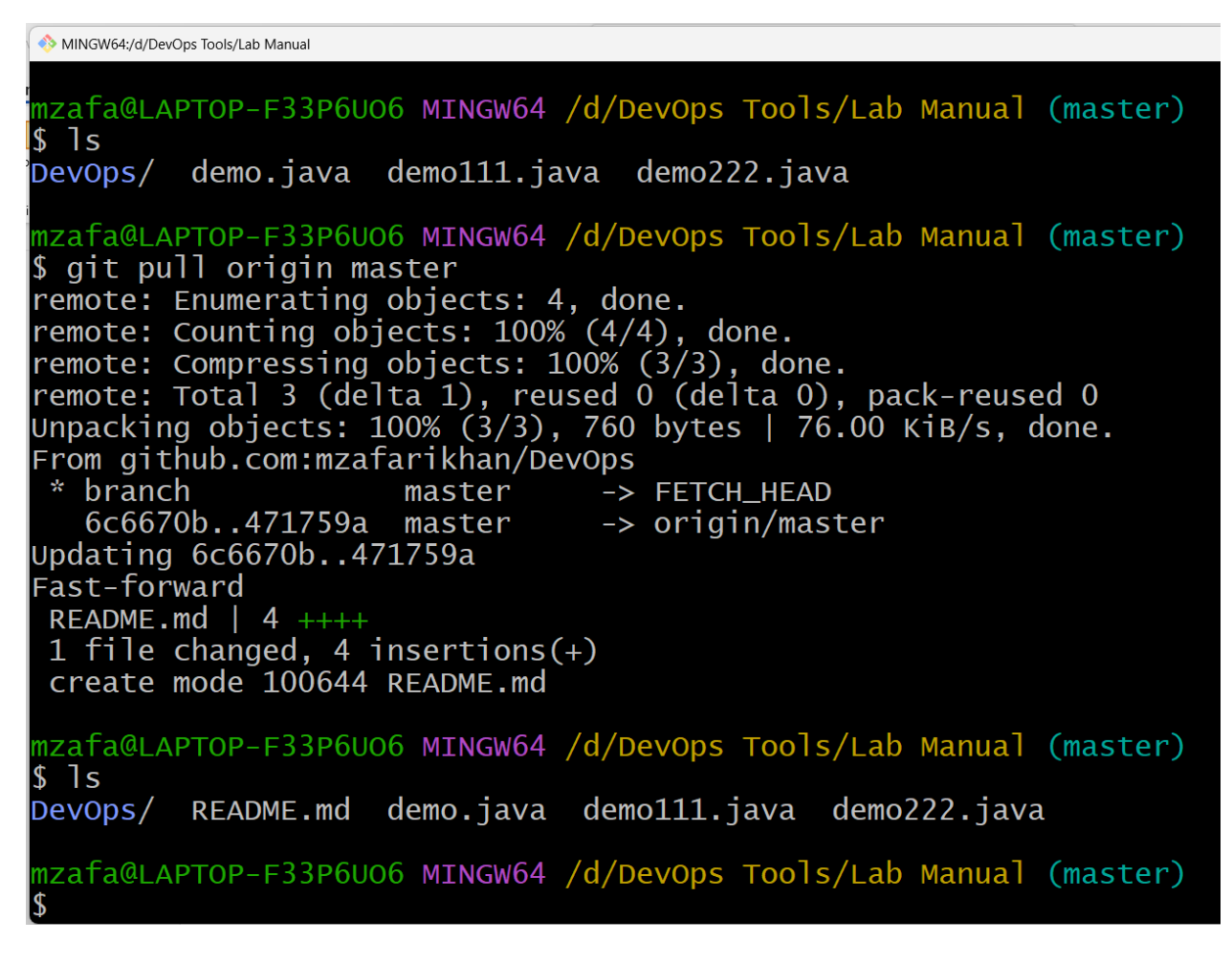

Clearly, we can see, README.md is now part of local repository.

16. Let's make some changes into demo222.java and subsequently commit and push it.

- a. At \$ prompt, write notepad demo222.java
- b. Add a simple for loop

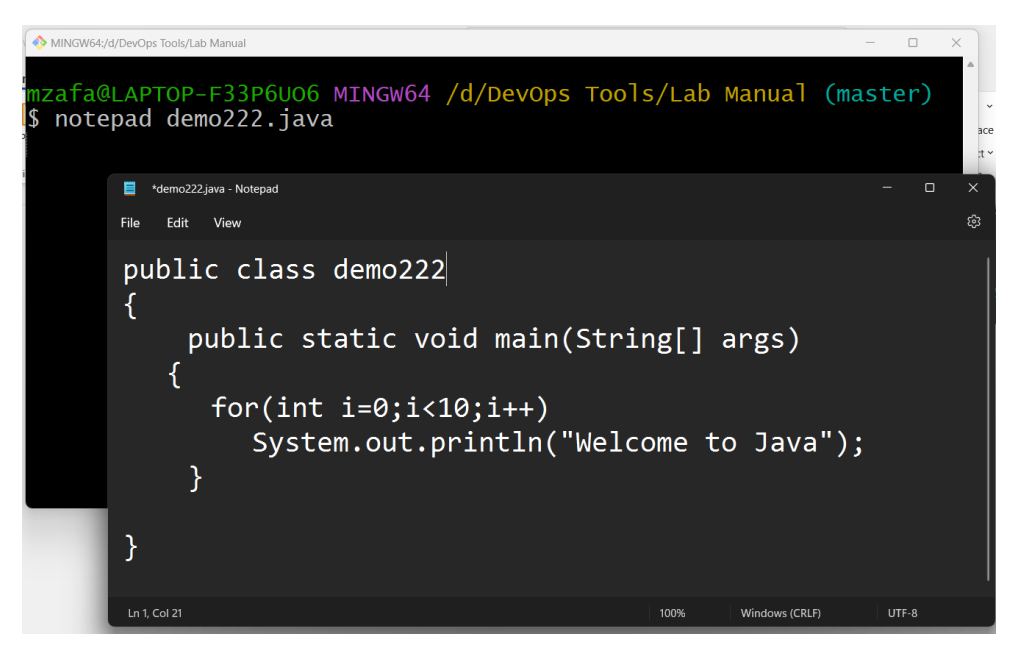

- c. Save the file
- 17. Add this file to the staging area, -u can be used to update only file that has changed

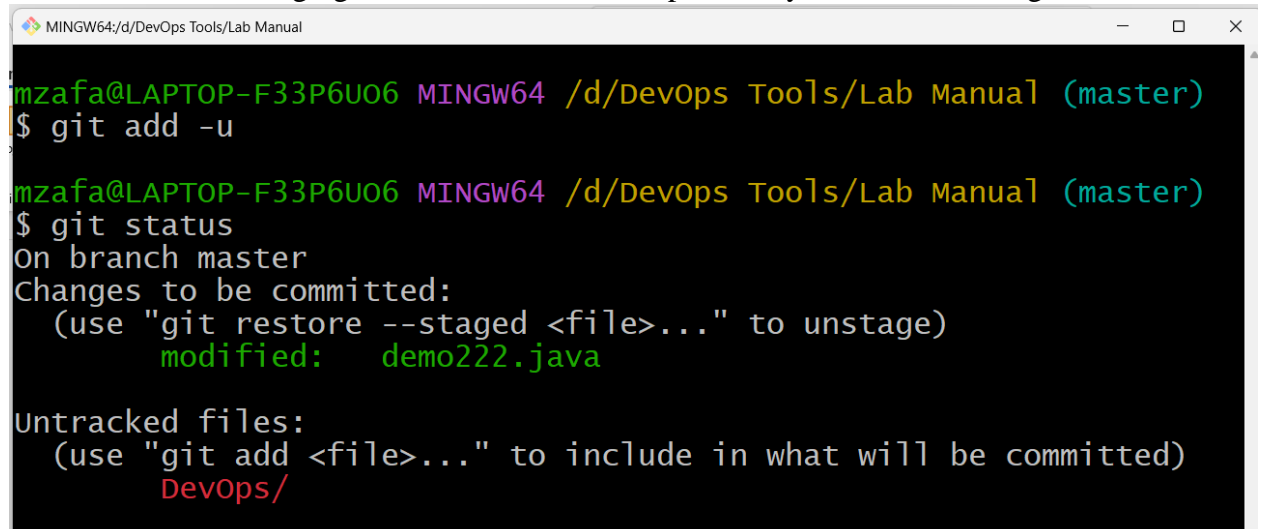

18. Now commit this file with message, "for loop added"

MINGW64:/d/DevOps Tools/Lab Manual  $\Box$  $\times$ mzafa@LAPTOP-F33P6UO6 MINGW64 /d/DevOps Tools/Lab Manual (master)<br>§ git commit demo222.java -m "for loop added" [master 1ff14c6] for loop added  $1$  file changed, 2 insertions(+), 1 deletion(-) mzafa@LAPTOP-F33P6UO6 MINGW64 /d/DevOps Tools/Lab Manual (master)

- 19. Let's suppose after committing this change, user give their feedbacks, and we realize that we need to revert back to previous version of the code, then do the following steps
	- a. Write **cat demo222.java**, it will print contents of the demo222.java file on the console
	- b. Run the code, **\$ git log**
	- c. Use arrow keys to navigate to the end of the file
	- d. Find the commit message "with one print statement"
	- e. Copy first 8 characters from the long string written just next to the commit

MINGW64:/d/DevOps Tools/Lab Manual

```
mzafa@LAPTOP-F33P6UO6 MINGW64 /d/DevOps Tools/Lab Manual (master)
$ cat demo222.java
public class demo222
   public static void main(String[] args)
       ſ
               for(int i=0;i<10;i++)
       System.out.println("Welcome to Java");
   ł
mzafa@LAPTOP-F33P6UO6 MINGW64 /d/DevOps Tools/Lab Manual (master)
$ git log
commit 1ff14c60e9acc11bc5e659e735d0ccc3907ff935 (HEAD -> master)
Author: Zafar Iqbal Khan <zkhan@psu.edu.sa>
       Sat Jun 25 23:44:55 2022 +0530
Date:
   for loop added
commit 471759a87db6893b86276ff5793d436665954ca0 (origin/master)
Author: mzafarikhan <30715764+mzafarikhan@users.noreply.github.com>
       Sat Jun 25 23:29:29 2022 +0530
Date:
   Create README.md
   Adding ReadMe file
Author: Zafar Iqbal Khan <zkhan@psu.edu.sa>
Date:
       Sat Jun 25 22:21:15 2022 +0530
   with one print statements
```
**20.** Write **git checkout <8 characters> <filemame>** and subsequently **cat demo222.java** to verify the changes

MINGW64:/d/DevOps Tools/Lab Manual

```
mzafa@LAPTOP-F33P6UO6 MINGW64 /d/DevOps Tools/Lab Manual (master)
$ git checkout 6c6670b9 demo222.java
Updated 1 path from 9410d33
mzafa@LAPTOP-F33P6UO6 MINGW64 /d/DevOps Tools/Lab Manual (master)
$ cat demo222.java
public class DEMO
   public static void main(String[] args)
       System.out.println("Welcome to Java");
    ł
mzafa@LAPTOP-F33P6UO6 MINGW64 /d/DevOps Tools/Lab Manual (master)
$
```
Clearly, there is no more for loop.

**This is known as version restore.**